## 外字エディタの使い方

Windows XP を使って説明します。他のバージョンの場合、同じではありません ので他の文字に置き換えて読んで下さい。

(1)「スタート/すべてのプログラム/アクセサリ/外字エディタ」を選択します。 「コードの選択」画面で保存するコードアドレスを選択して OK をクリックします。 初めての場合、F040 が登録するコードになります。

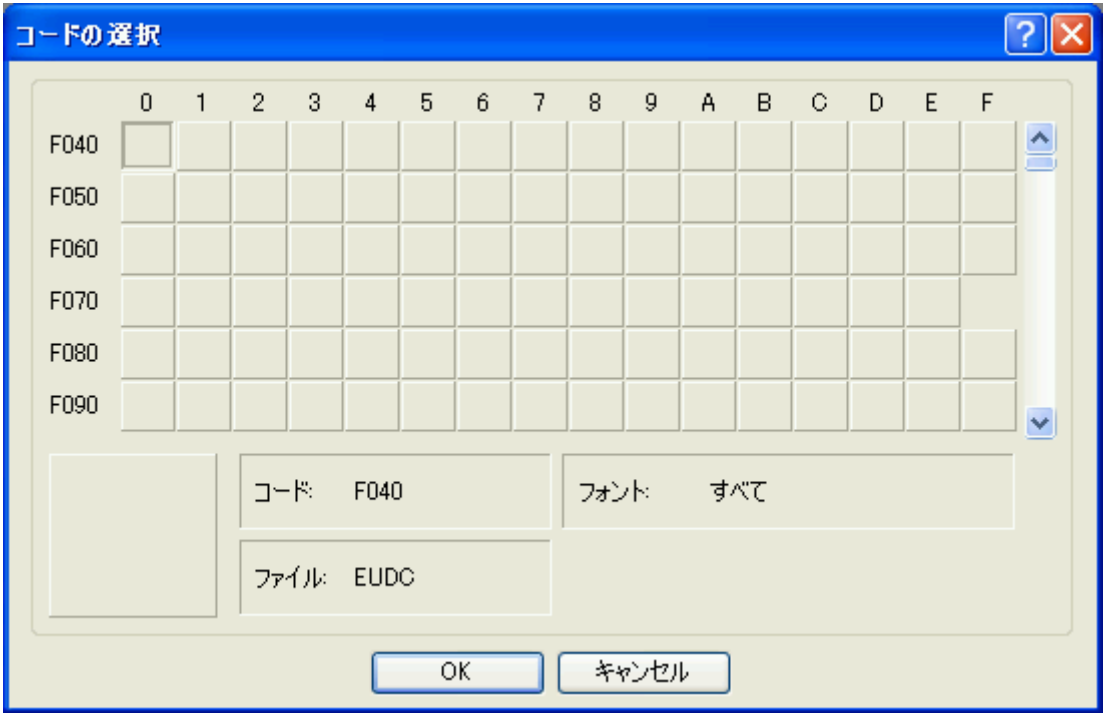

(2)描画ツール

描画・編集ツールの数々です。一通り使って動作を確認して置くと良いでしょう。

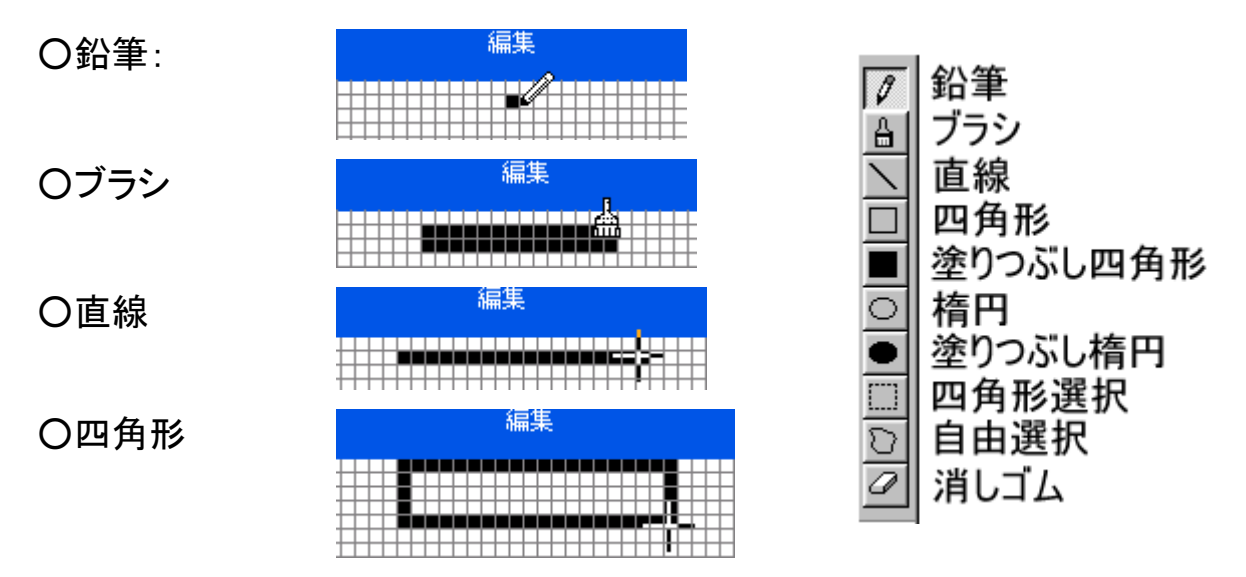

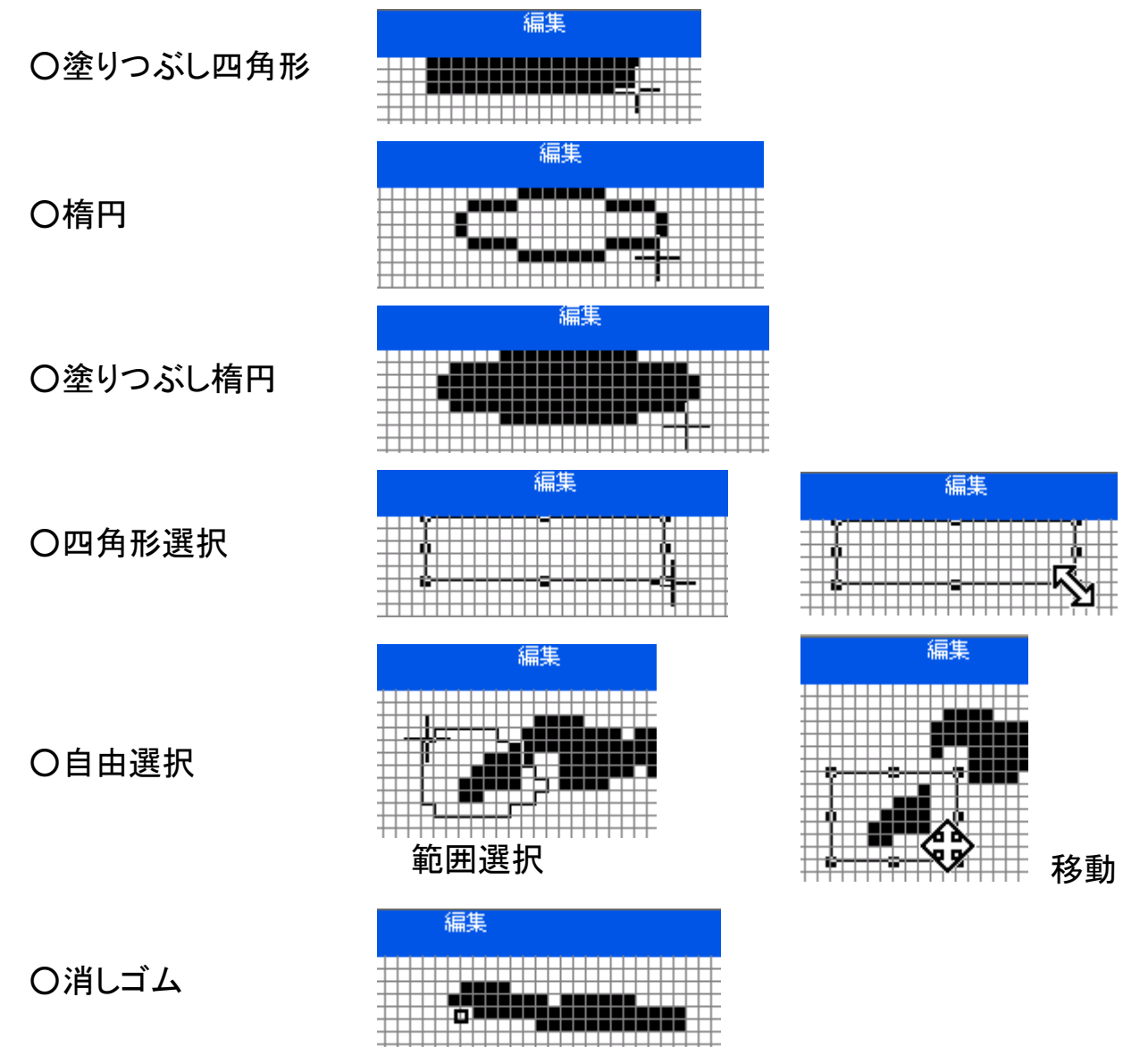

(3)外字作成

これらの描画ツールを使って、外字を作れば良いのですが、綺麗な形にするの は難しいので、出来るだけ既存の文字を利用して作成します。

例として 土 と言う外字をゴシック用に作成して見ます。

(a)「ウィンドウ/参照」をクリック

「フォント名」をクリックし MS UI Gothic、MS ゴシ ックなどを選択します。

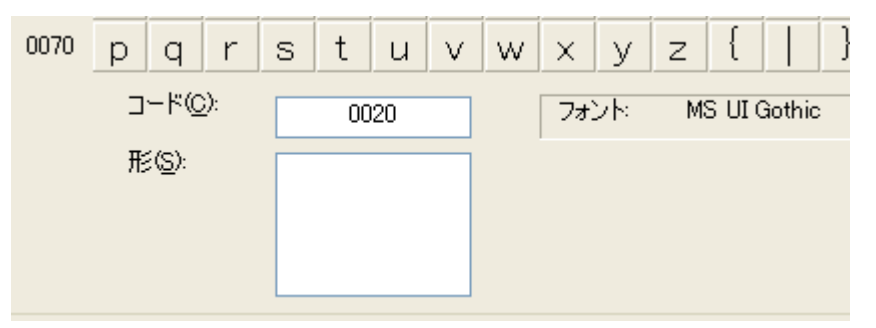

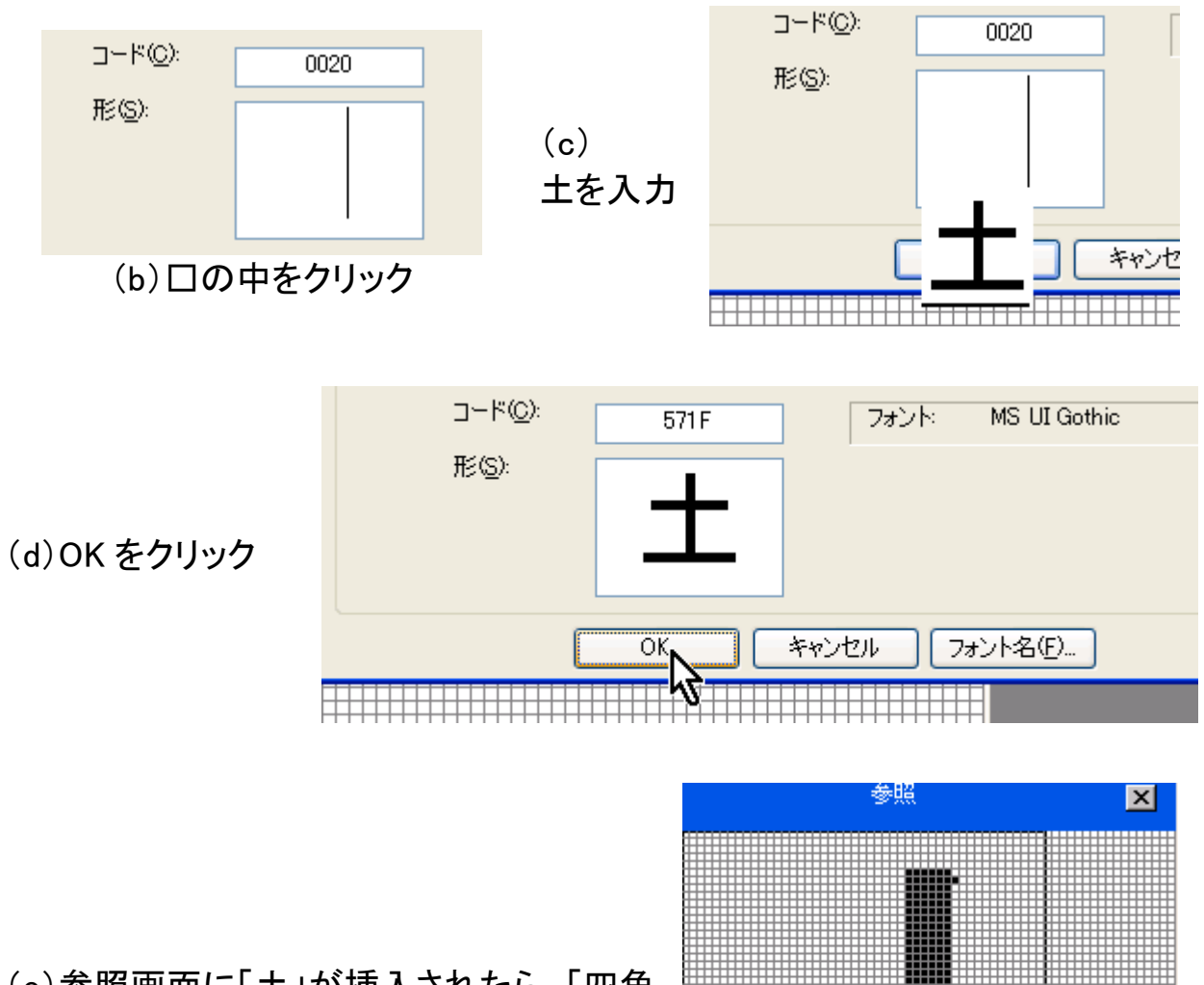

(e)参照画面に「土」が挿入されたら、「四角 形選択」ツールで原点(0,0)から、その対角 線上一杯にドラッグします。 (図は途中の状態を示しています。)

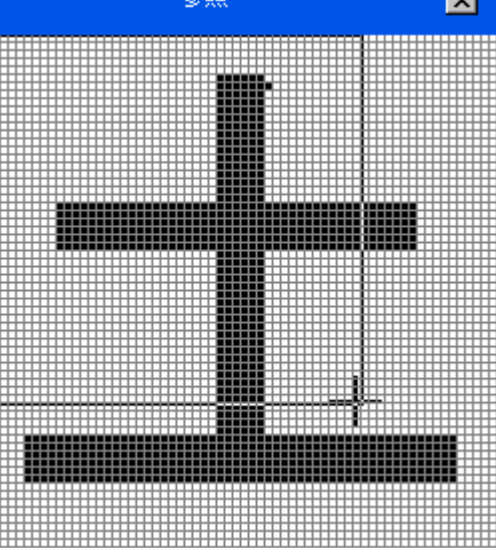

 $(f)$ 「参照」から 「編集」にドラッグ します。

(確定はドラッグ 先でクリック)

(又はコピー/貼 り付けを使う)

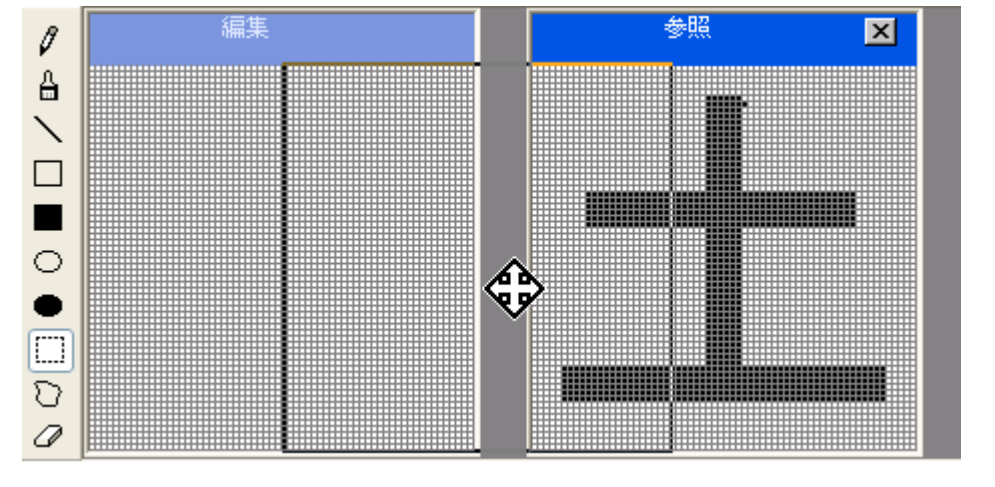

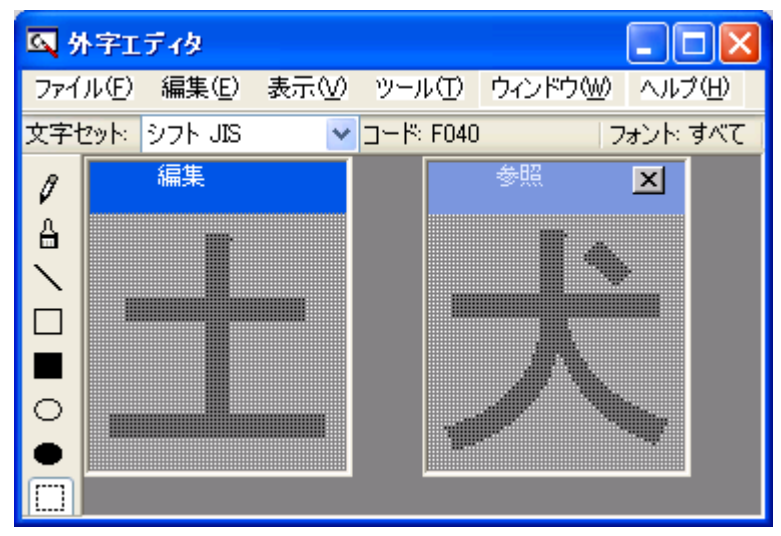

(g)参照画面に「犬」を呼び 出します。

(h)右図の様に「四角形選択」で範囲選択します。

(i)「編集」画面にドラッグして位置を決めます。

(j)選択外でクリックし、確定します。

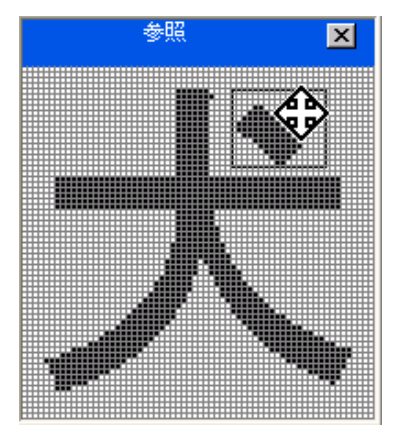

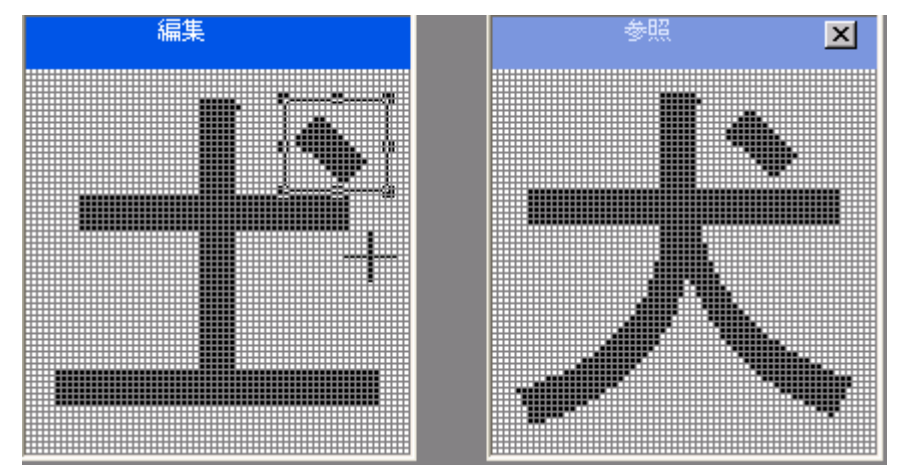

(k)「編集/同じコ ードで保存」をクリッ クします。

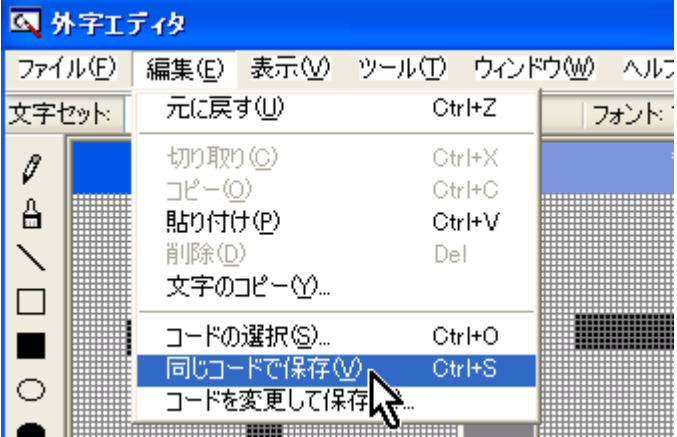

## (l)「編集/コードを変更して保存」で確認して見ます。

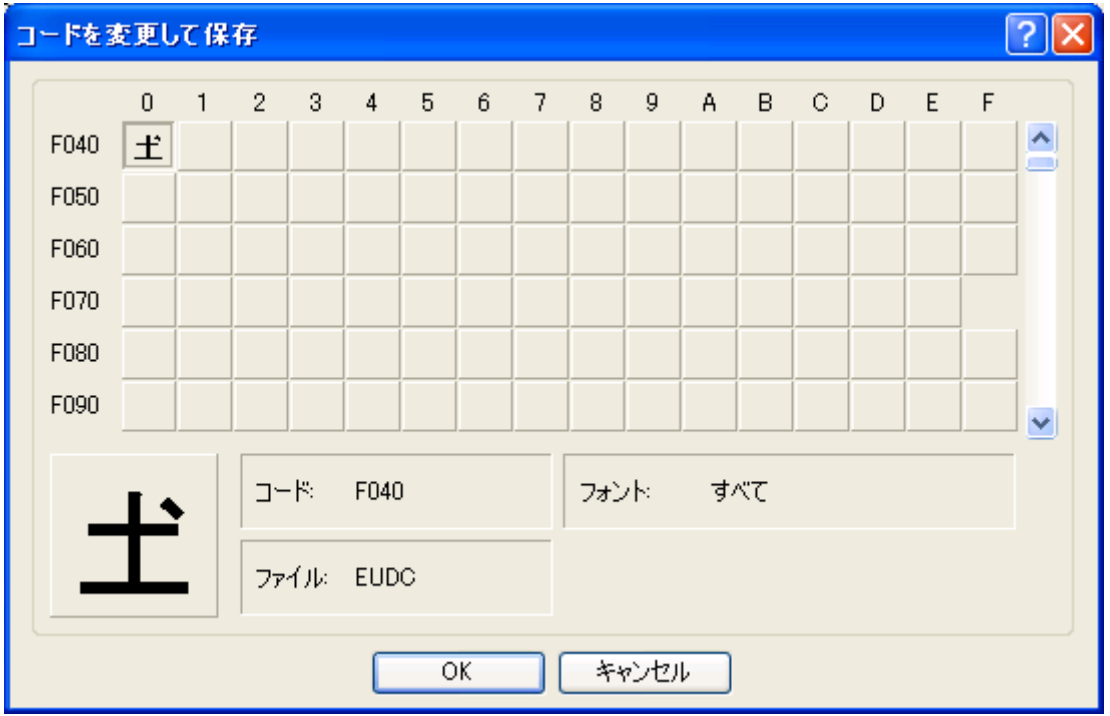

確かに F040 に保存されている事が分かります。

次に年賀状の時に良く使う「行書体」の外字を作成します。

(m)「編集/コードの選択」を選択します。 (n)F041 をクリックします。 (o)「ウィンドウ/参照」を選択します。 (p)参照画面で「フォント名」をクリックしま す。

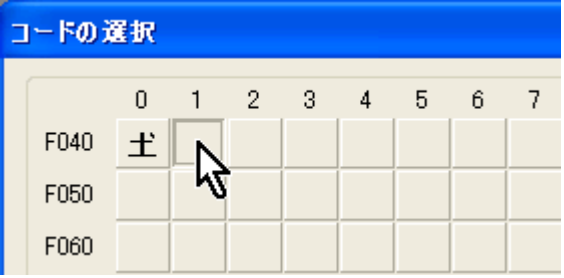

(q)フォント名で行書体を 選択して OK をクリックし ます。 (フォント名はお使いのパ ソコンにより異なりま す。)

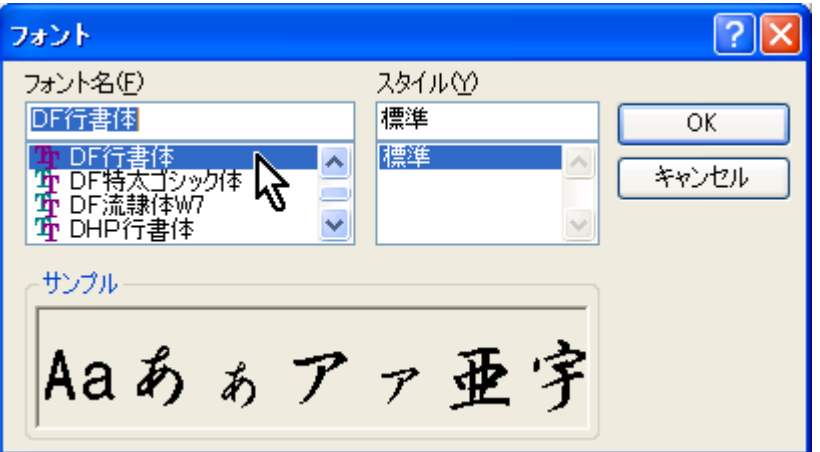

(r)同様に外字を描画し、「同じコードで保存」します。

F041 に行書体用の外字が登録されてい る事が分かります。

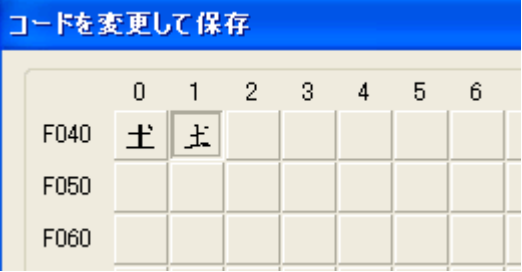

(s)必要に応じて他のフォントについても、行います。

【参考】

これまでは全てのフォントに適用させる方法で行って来ましたが、ある一つのフ ォントに対してだけ適用させることもできます。

その時は、起動の時、出る「コードの選択」画面でキャンセルを選択します。 次に「ファイル/フォントのリンク」から特定のフォントにリンクします。

この方法はシステム 全般を良く理解して からでないと運用が 難しいです。

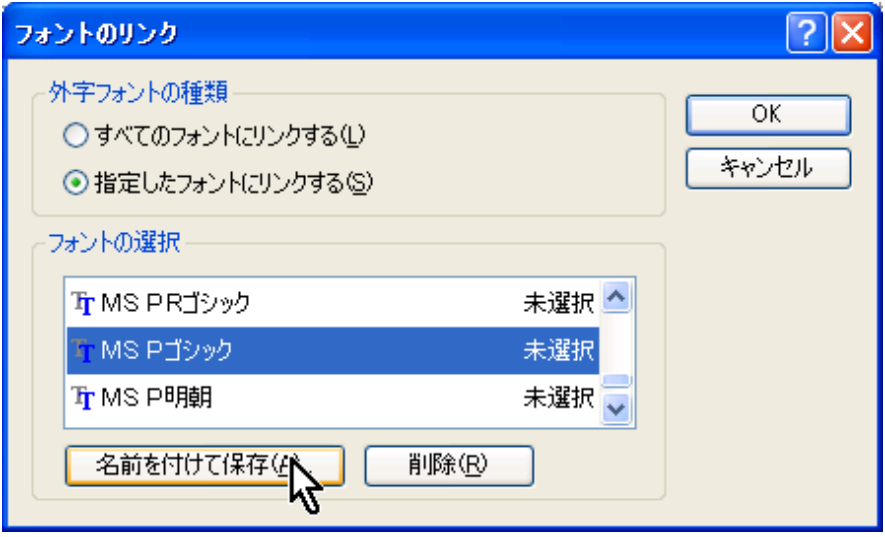

(4)外字入力

(a)「IME パッド/文字一覧」で「外字」を選択します。

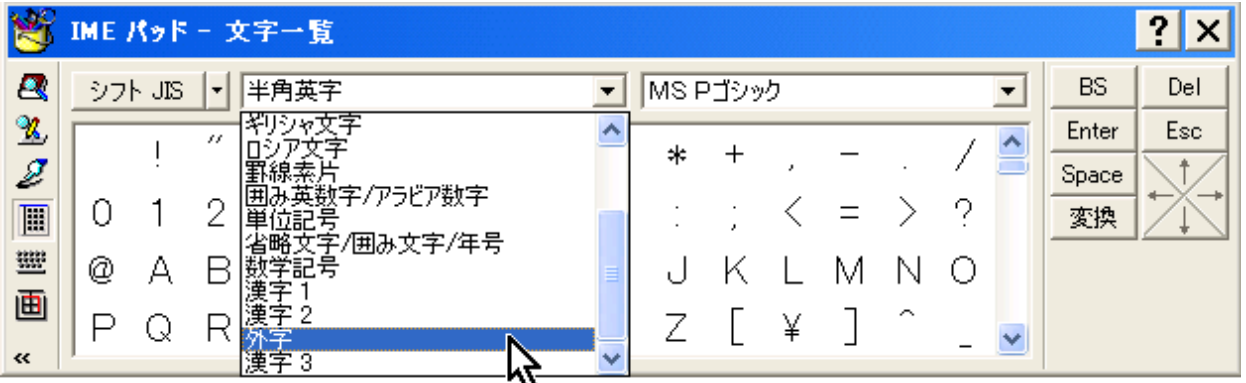

(b)現在使用しているフォントに合った「」を選択します。

下図はゴシック体、行書体、明朝体の順ですが、標準フォントの順番、例えば明 朝、ゴシックを最初に作り、それから行書などのフォントを作成して行くと連想し 易くなります。

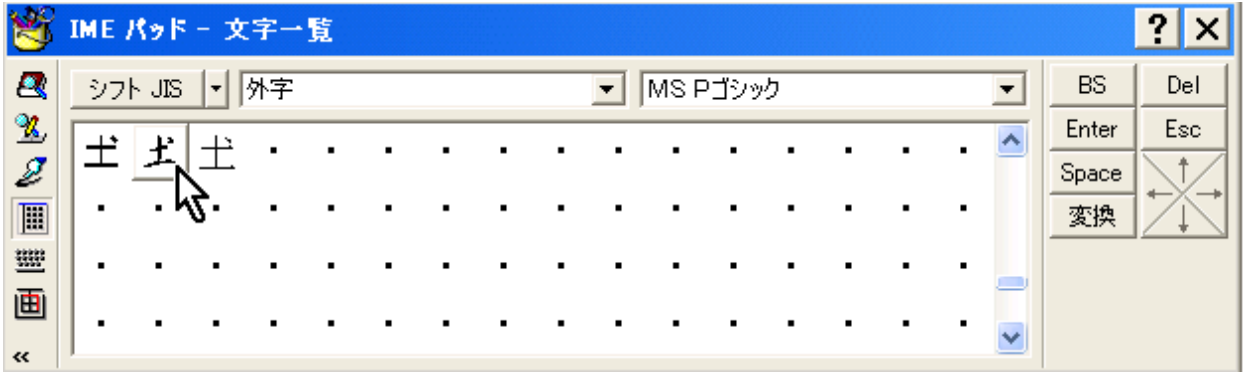

(5)単語登録

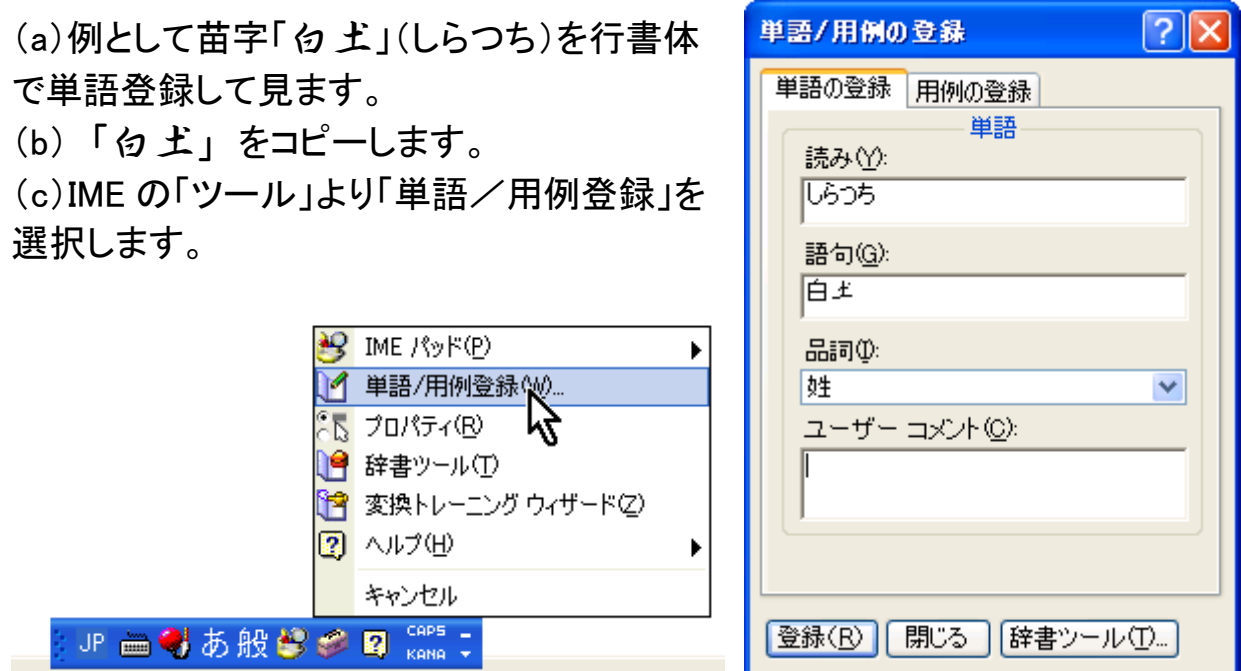

(d)これを「しらつち」と言う読みで登録します。 他のフォントについても、同じ「しらつち」で登録します。

(e)「しらつち」と入力して変換して見ます。 右図の様に登録した書体の数だけ候補が出るので、他 の文字と同じ書体のものを選択します。

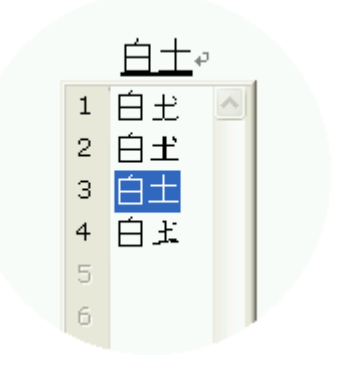

(6)練習問題

参照を上手に利用して 編集にある様な外字を 作成して下さい。 「ヒント】「拜」をどう出す かがポイント (使用例) 邦 彦(くにひこ) 邦

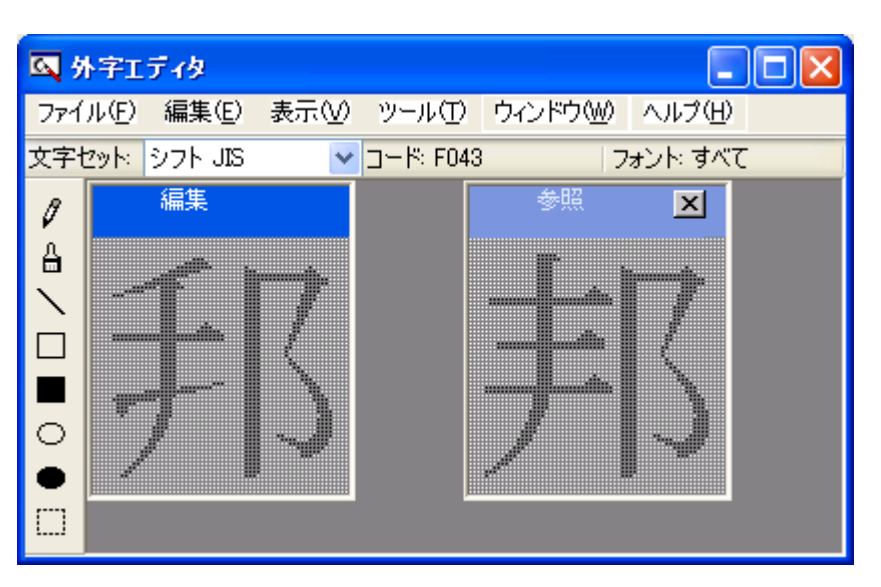

《注》メールなどで使わないで下さい。文字化けします。あくまで自分のパソコン で使用する時だけ有効です。